### **LUFTHANSA GROUP**

# SPRK Irregularity Short Guide v1.9

Please make sure to observe the current policy provisions on <https://www.lufthansaexperts.com/> at all times while following the instructions in this short guide specialized on exchanges amid the Covid-19 crisis.

Handling instructions for orders according Flight irregularities policy or INVOL rules can be found in the regular SPRK Manual in chapter 5.6.3.4.

### **1 FOC rebooking/reissue in accordance with the goodwill policy TWP 2101**

First, display the booking on the reservation screen by searching the PNR or ticket number in advanced search. If the flights have been deleted from the PNR, the *itinerary will be empty*.

Use **Add Air** to add the new flight segments with new fare according to the current goodwill policy to the shopping cart.

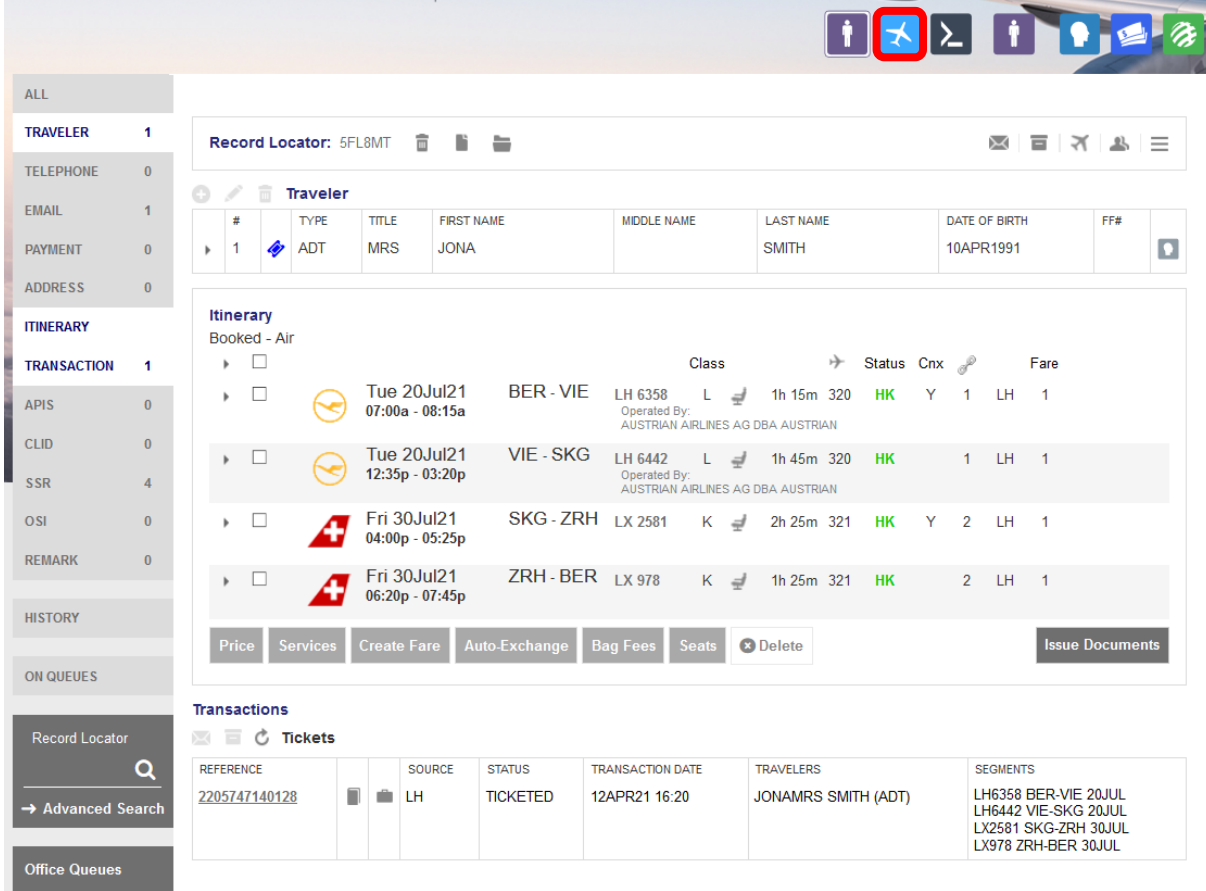

The new flight segments will appear in the itinerary below Shopping Cart - Air.

In case that the itinerary was empty before adding the new flights, you can skip the following step by selecting the new flights and directly clicking <Book> without pinning the old flights.

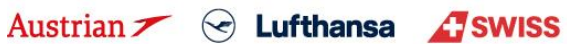

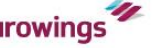

Pin the original flight using (highlighted in yellow) and activate the check box for the flight in the shopping cart. Click **<Book>** to exchange the flights.

Before exchanging the flights, make sure that there is <sup>a</sup> fare stored. Otherwise quote the new booking with selecting the new flights and clicking **<Price>**.

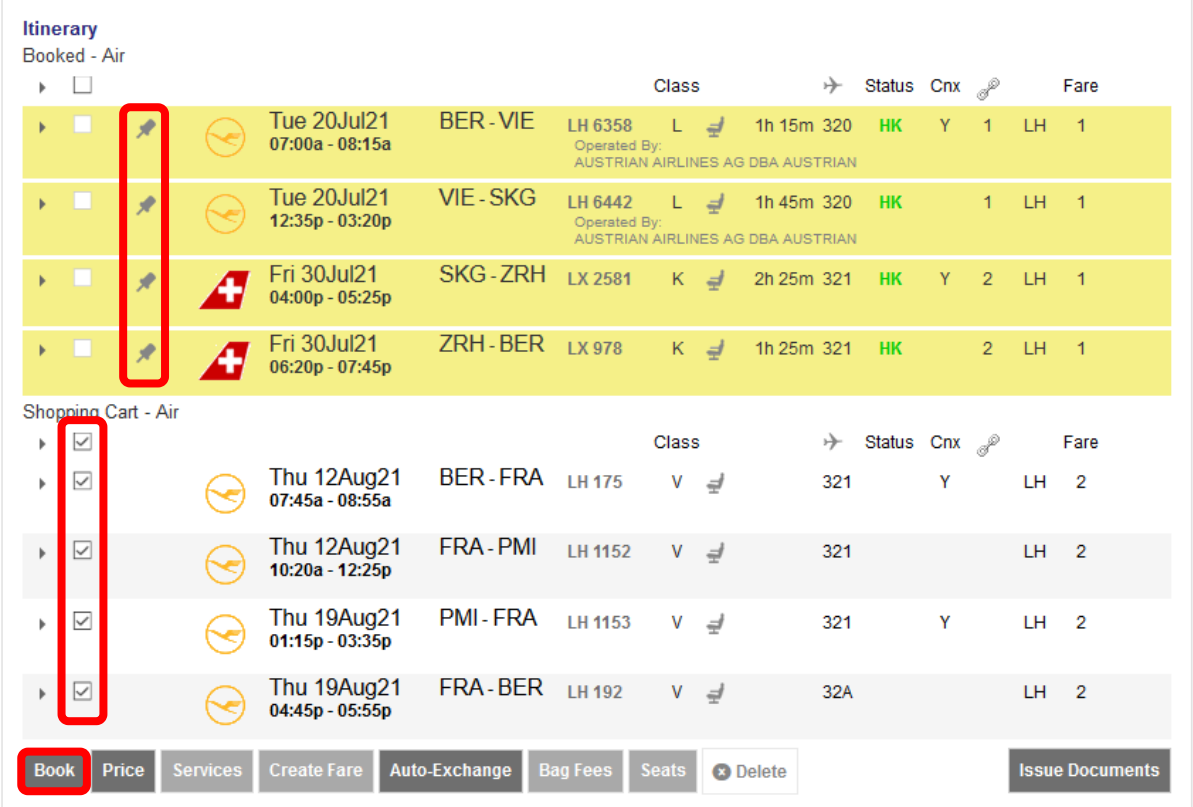

For editing the endorsement box, hover the mouse over the fare number in the itinerary box and click on the pencil.

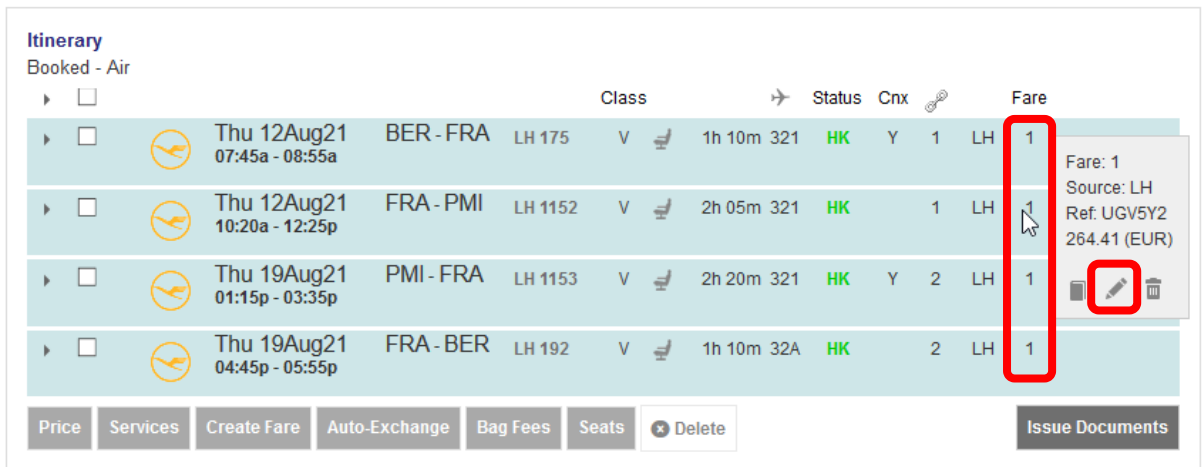

Austrian <del>∕</del> ⊙ Lufthansa *A* SWISS

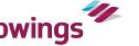

### **LUFTHANSA GROUP**

Add the respective entry (here: TWP 2101) to Endorsements, keep the original endorsement entries and click **<Submit>**.

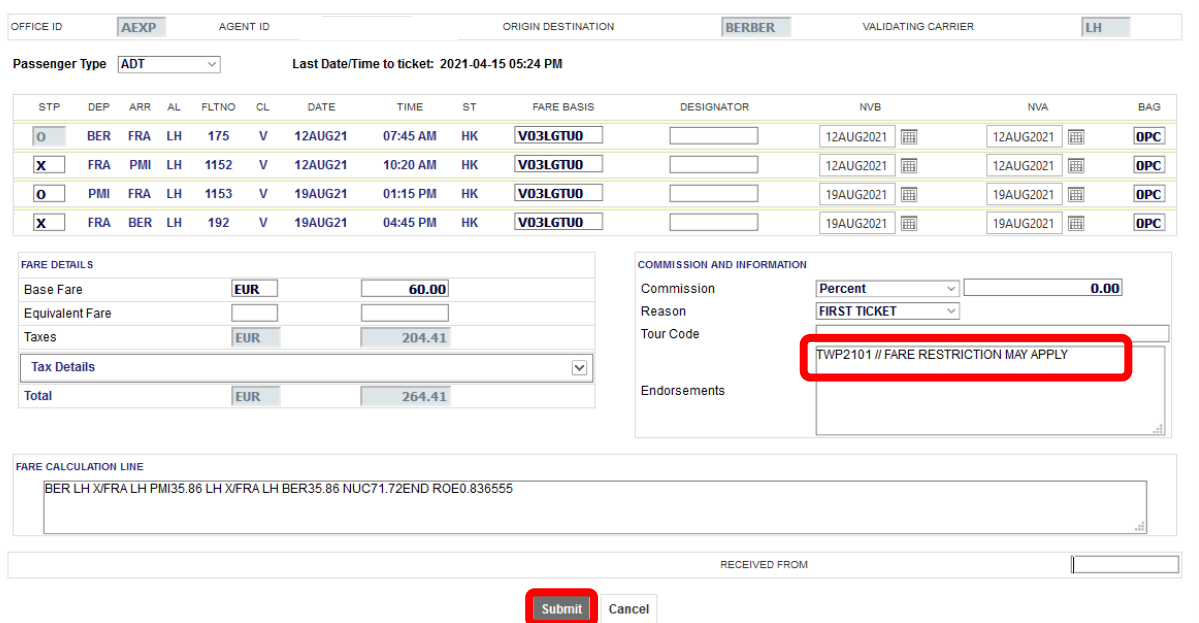

Back in the reservation screen, click on the ticket number in the transactions section to open the ticket image.

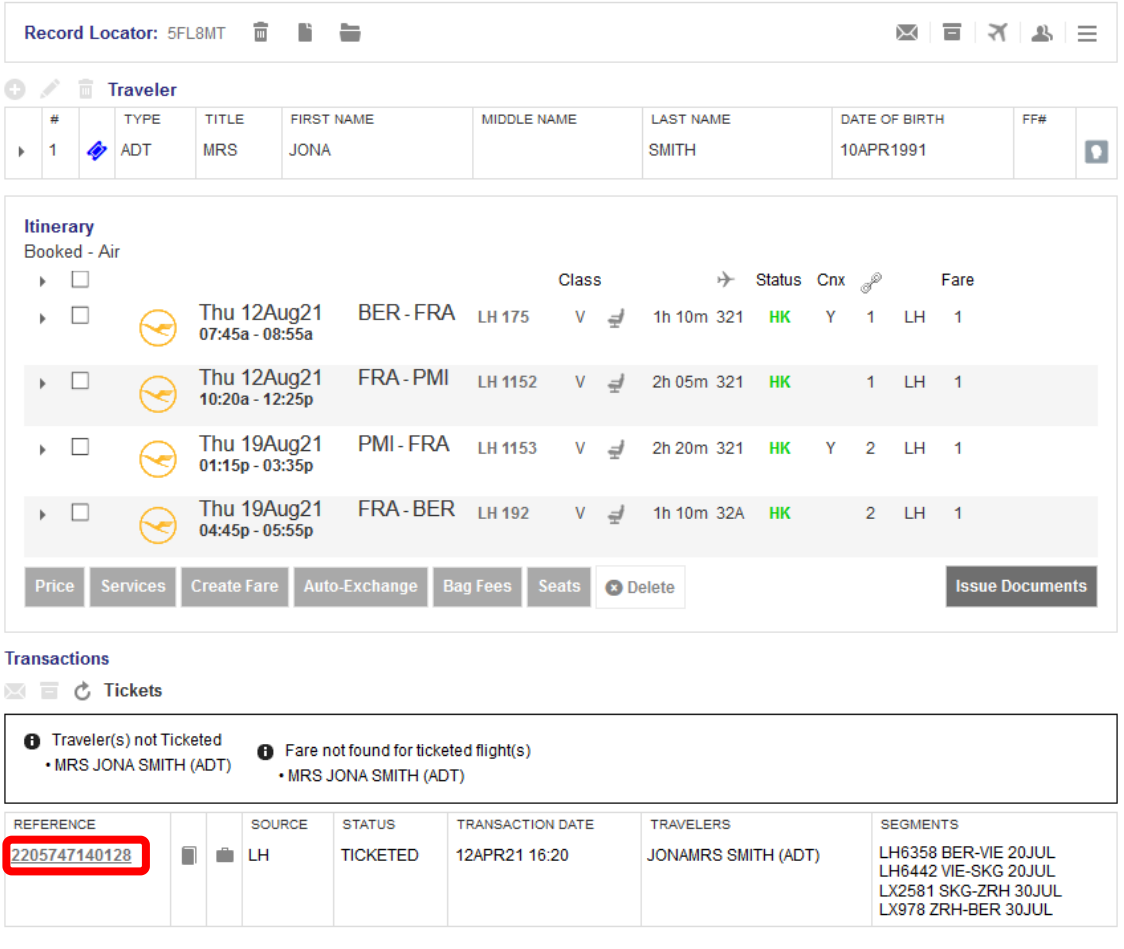

Austrian  $\ell \in \mathbb{C}$  Lufthansa  $\ell$  SWISS

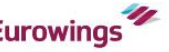

### **LUFTHANSA GROUP**

Then click **<Exchange/Reissue>** in the bottom of the window.

#### **Print** Status : Ticketed

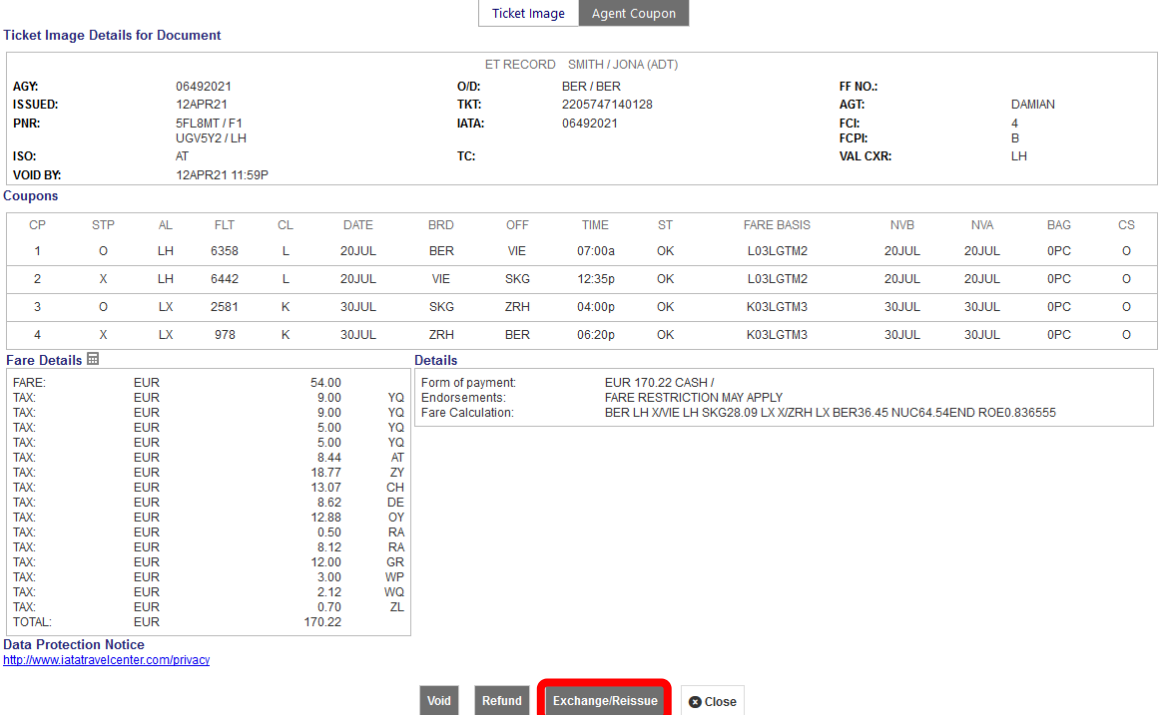

Select the applicable traveler and fare group. Then click <Submit>. Ticket Exchange

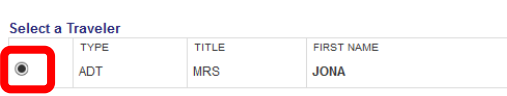

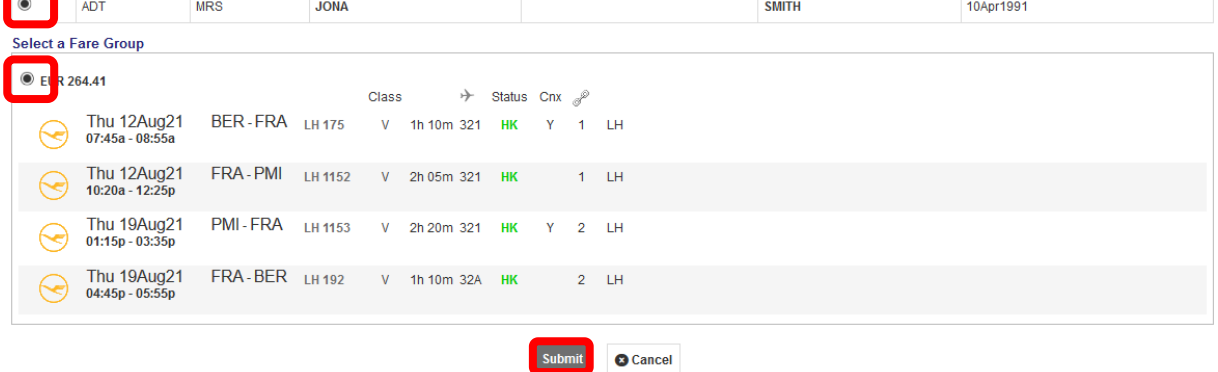

MIDDLE NAME

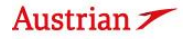

LAST NAME

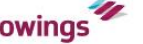

DATE OF BIRTH

### **LUFTHANSA GROUP**

In the next window, assess the taxes according to the applied Goodwill Policy and fare rules respectively, and select if refundable or not. Then click **<Continue>**.

#### **Tax Assessment**

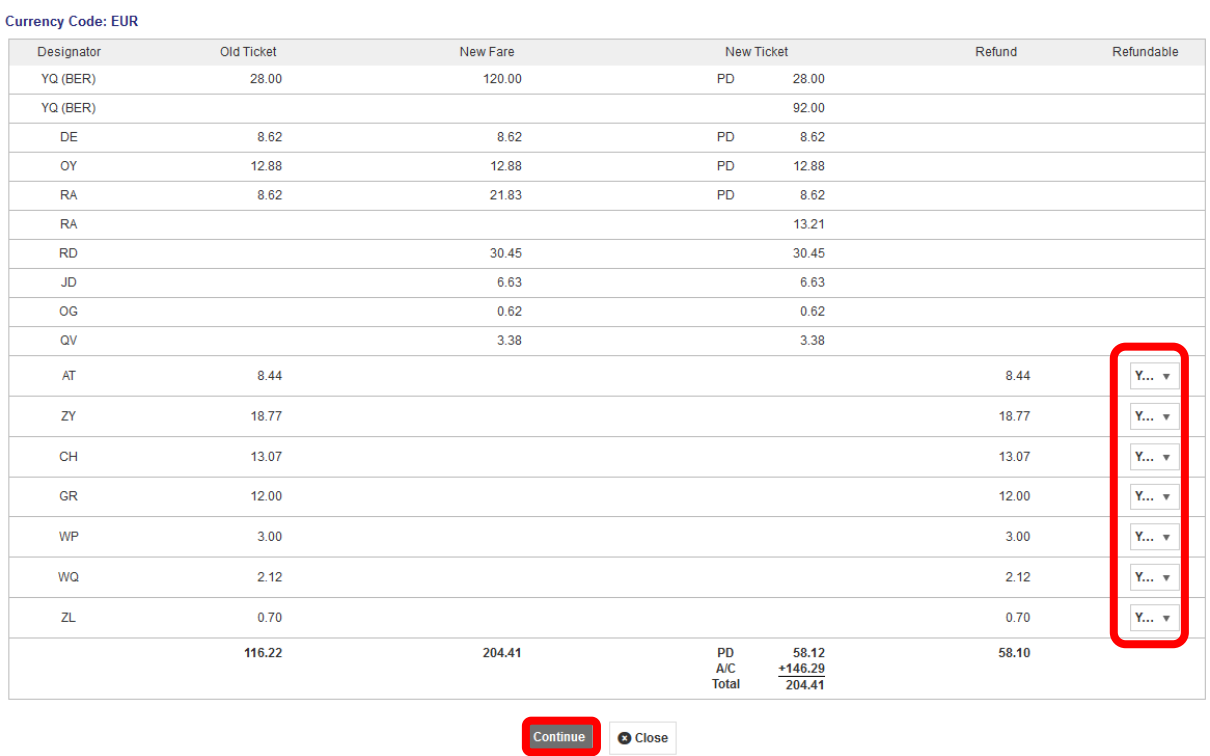

If no penalty applies according to the goodwill policy, enter 0.00 – otherwise enter the applicable penalty amount. If an amount has been entered, the system will issue an EMD to collect the fee.

Any refund amount will be fulfilled through an EMD; activate the respective check box to issue the EMD during the exchange process.

In case there is an additional collection, select the payment method for its fulfillment.

#### **Ticket Exchange**

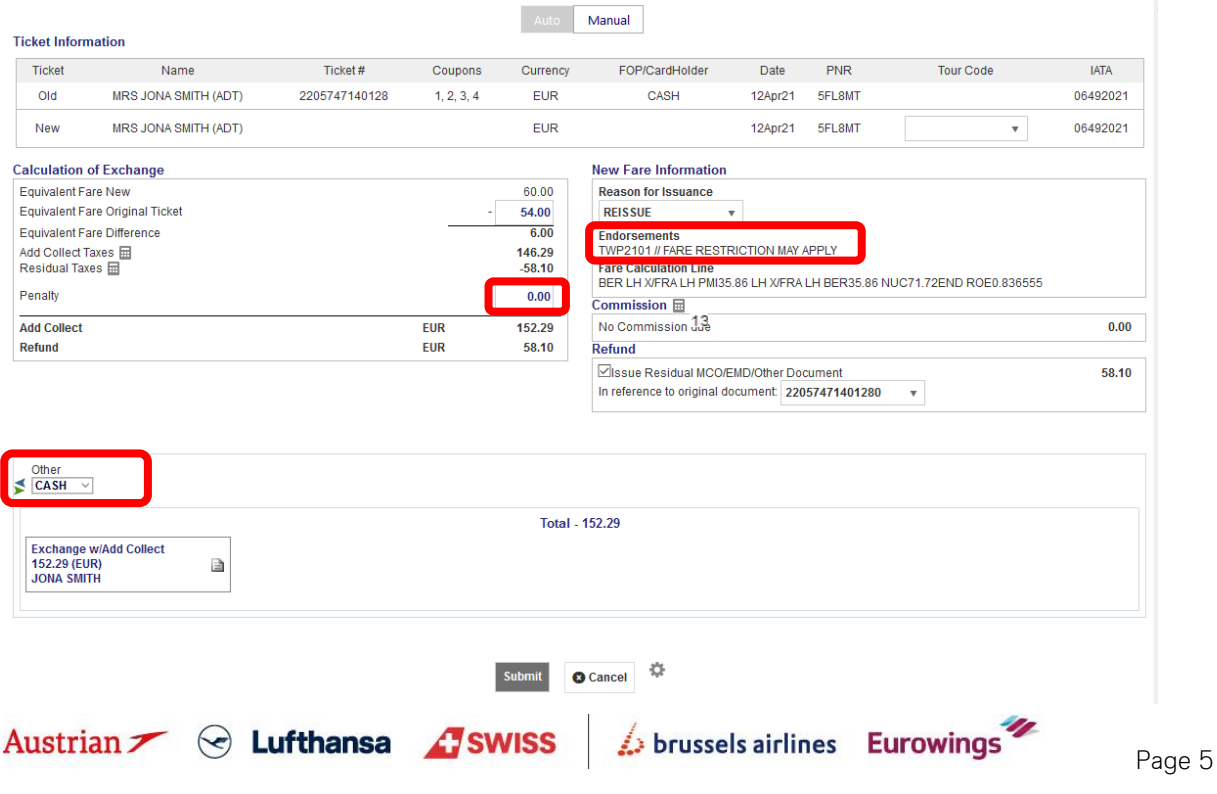

### **LUFTHANSA GROUP**

The new ticket image with "**TWP2101**" in the endorsement box will pop up in the next window.

#### **Print** Status : Ticketed

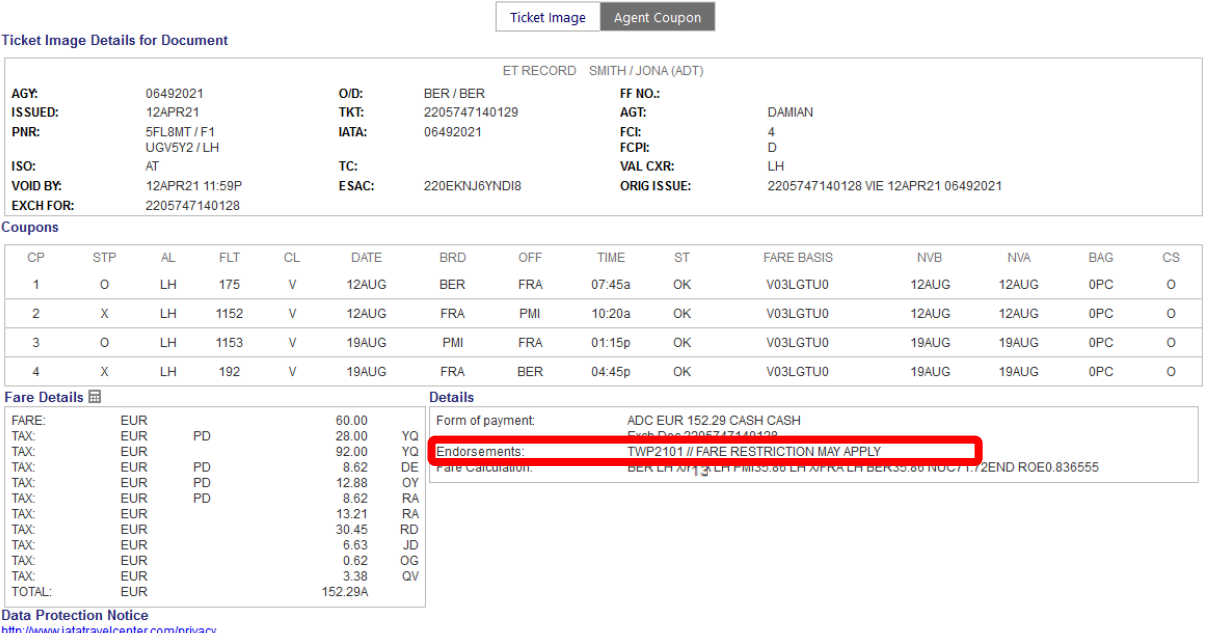

**O** Close

In the Transactions section, the status of the original ticket has changed to "Exchanged" while the new ticket will show as "Ticketed". Any issued EMD will show up below the ticket in the Transactions section.

#### **Transactions**

■ こ ご Tickets

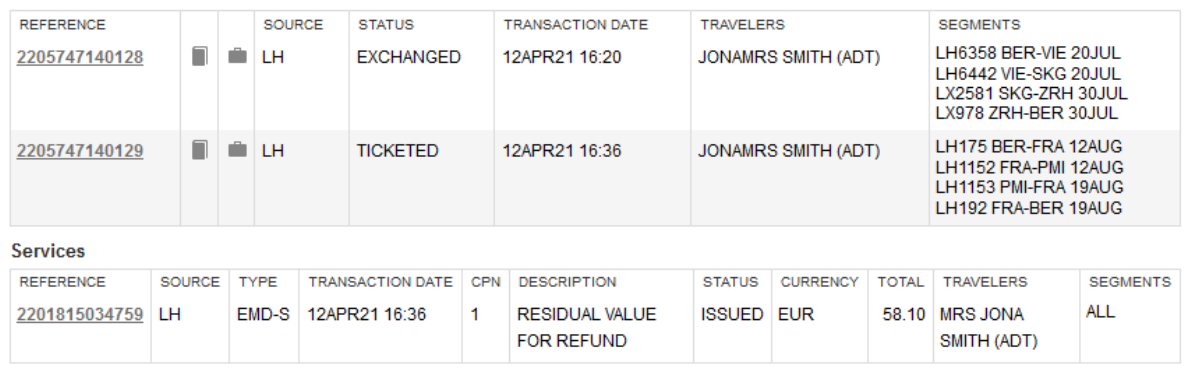

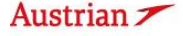

Austrian  $\angle$   $\odot$  Lufthansa *A*swiss

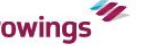

### **LUFTHANSA GROUP**

#### **2 Keeping a PNR active in Farelogix SPRK**

This is only valid with the current goodwill rule allowing to postpone a journey to a later date, even without knowing the new travel date:

The same process applies as described on the eXperts website, but there is no need to enter a MEMO element in SPRK. After deleting the flights from the PNR, the PNR will act as a shell for future bookings.

Select the flights for deletion and click **<Delete>**.

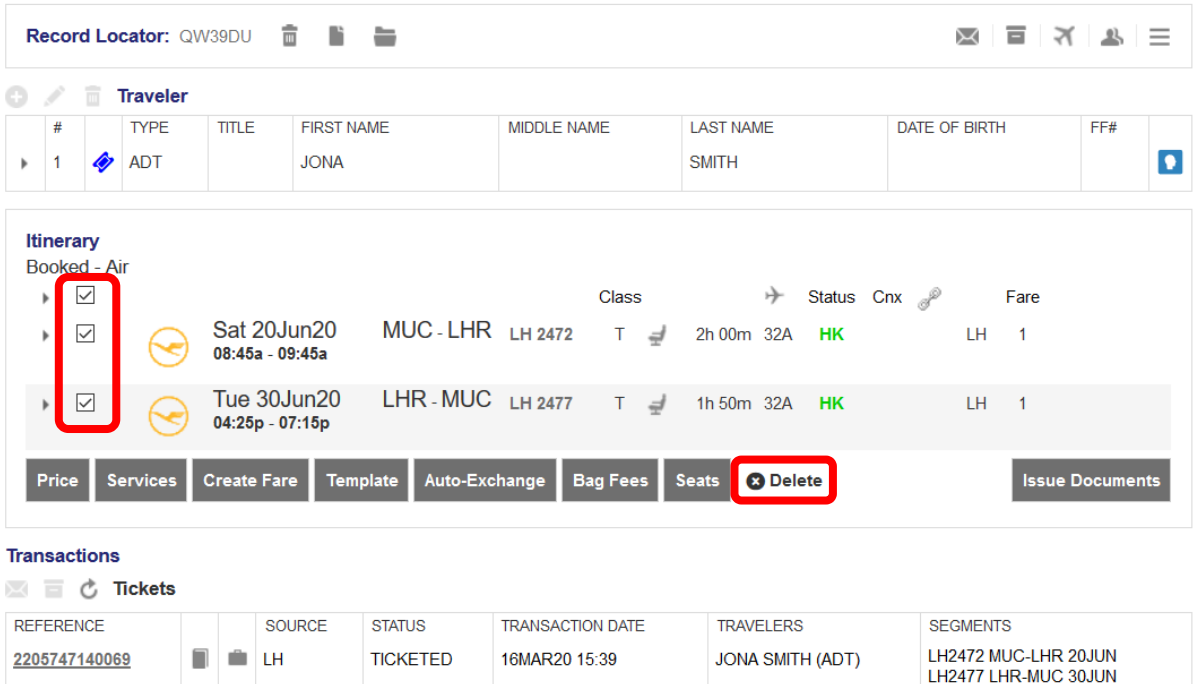

After deleting the flights, the itinerary should be empty, but the ticket reference remains in the transactions section.

At a later stage when the customer wants to do the reissue with new travel dates, **you can reuse this ticket by retrieving the old PNR**. Then follow the steps from the following chapter, depending on which TWP rule applies.

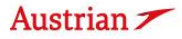

Austrian  $\sim$   $\odot$  Lufthansa *C* swiss

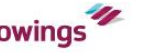